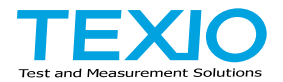

# 取扱説明書

## **DCS** シリーズ用アプリケーション **FreeWave**

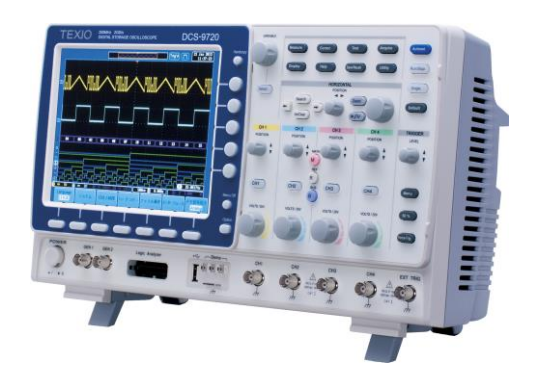

#### 第**1**章 概要

FreeWave は USB 経由で PC から DCS シリーズのオシロスコープをリモートコントロ ールするアプリケーションです。

GUI による操作の他に、コマンドを使ってコントロールすることも可能です。 なお、コマンドの詳細はプログラミングマニュアルを参照してください。

1-1. FreeWave の動作環境

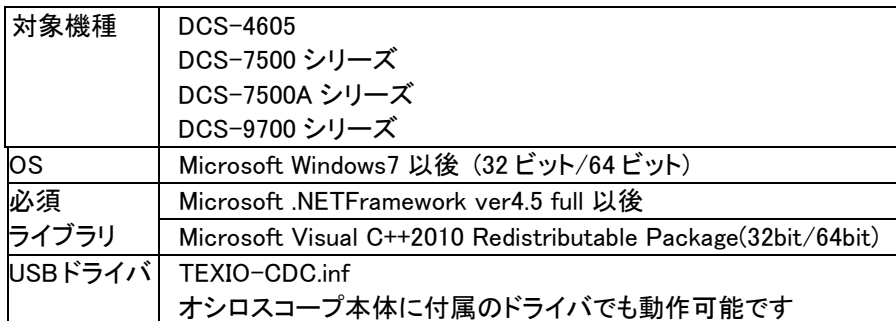

アプリケーションをインストールする前に OS のプログラムの追加と削除で必 須ライブラリがあることを確認し、存在しない場合はライブラリを環境に合わ せてインストールしてください。またアプリケーションおよびライブラリのインス トールには管理者権限が必要です。正しくインストールできない場合は Windows の UAC をオフに設定してください。

アプリケーション実行の前に USB ドライバをインストールしてください。

本アプリケーションはバージョンアップにより機能・画面表示が変更になること があります。

対象機種以外の機器が接続されている場合は、正しく動作しない場合があり ます。

### 1-2. Free Wave のアイコンの説明

画面上部のアイコンを選択することで、5 種類の画面を切り替えます。各画面の アイコンの機能は以下のようになっています。

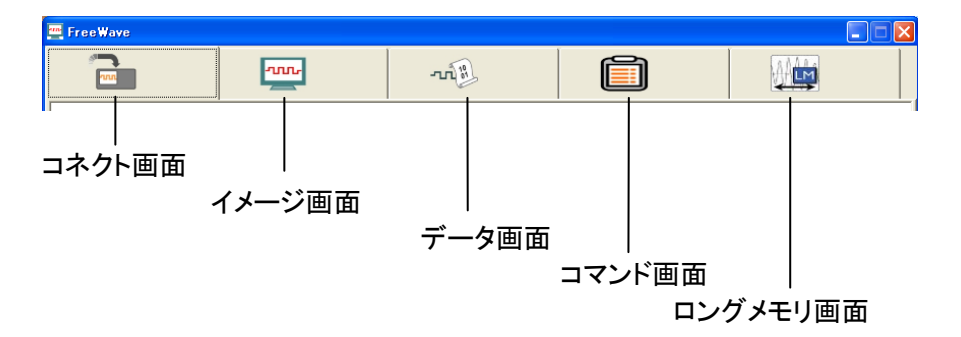

各画面は機器により対応しない場合があります。

## 第**2**章 機能

#### 2-1. コネクト画面

Free Wave からコントロールする機種を選択するための画面です。 画面左側の SCAN ボタンを押すと一覧が更新されます。

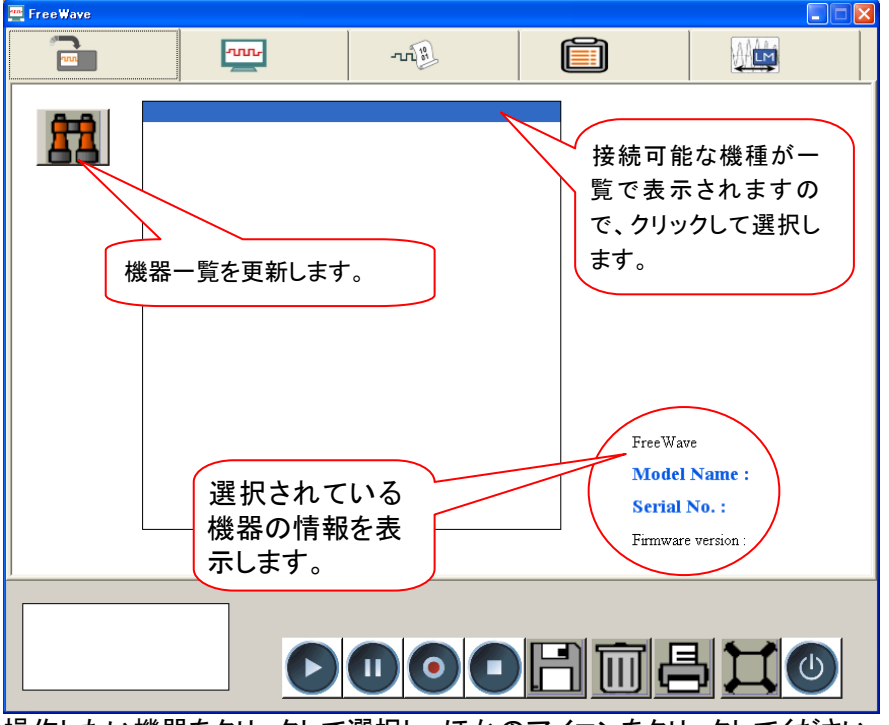

操作したい機器をクリックして選択し、ほかのアイコンをクリックしてください。 PC によってはアプリケーションの開始と機器の一覧取得に時間がかかる場合 があります。(1 分程度)

2-2. イメージ画面 1

画面下の ▶ ボタンを押すと本体ディスプレイをリアルタイム表示します。表示され たイメージはプリントアウトや PC 内にデータとして保存することができます。PC に保 存できるイメージデータは静止画だけでなく、動画データとしても保存可能です。イメ ージ画面は 2 種類あり、左上のボタンを押すと、別のタイプに切り替わります。

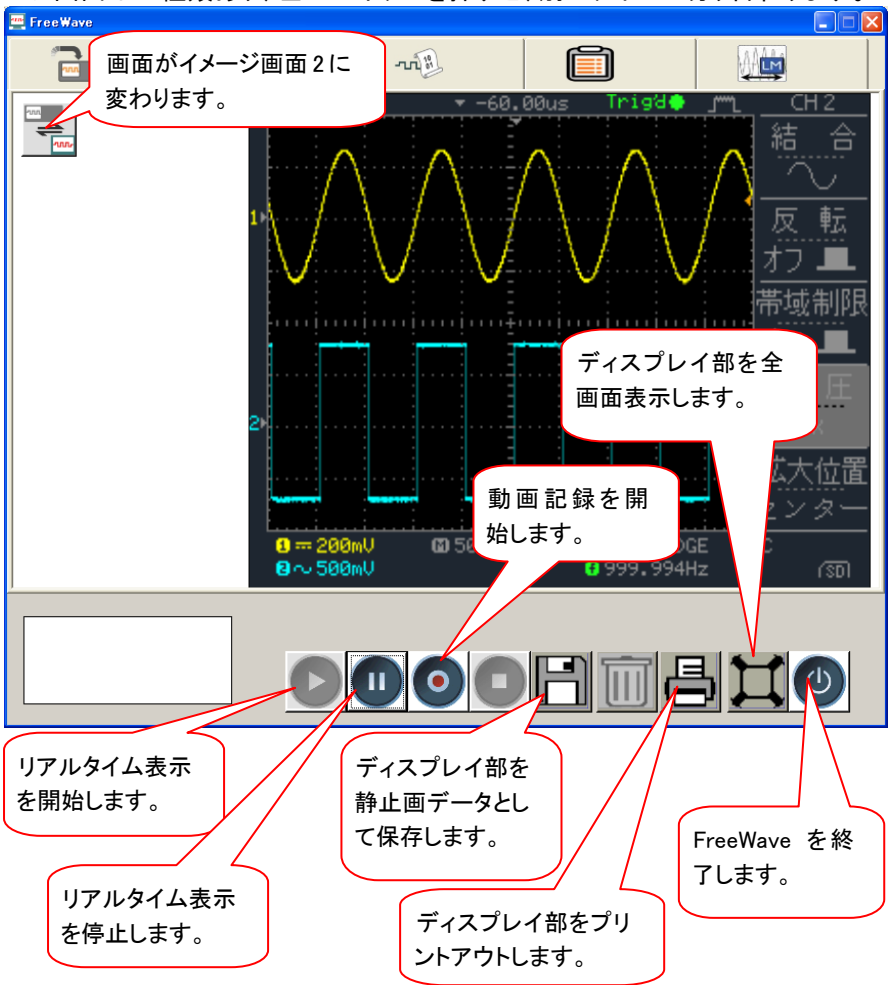

DCS-9700 シリーズはメモリ長が大きいためリアルタイム更新ではありません。 ボタンを押すと表示を更新します。

2-3. イメージ画面 2

パネルのスイッチ部分をクリックしたり、ツマミ上でマウスのホイールを回したりする ことで、本体操作が可能です。本体の制限により使用できない機種があります。

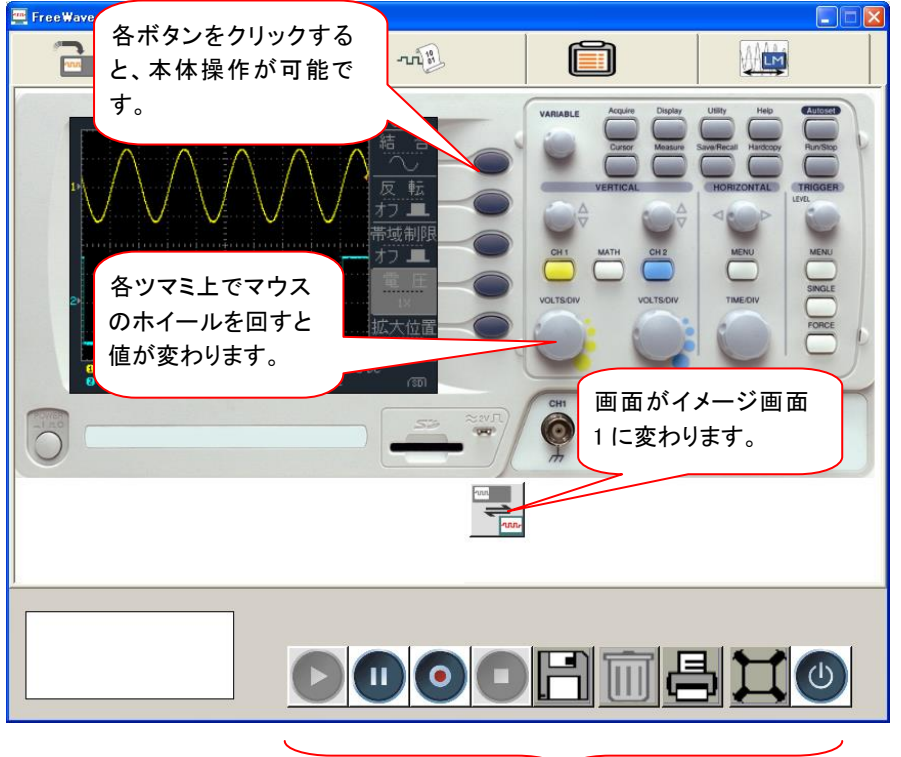

## 各種 動画/静止画 保存が可能です。

・ツマミの操作について ツマミをマウスで操作する場合、ツマミの左右で動作が異なります。 ツマミの上にカーソルを置くと変更のカーソルになり、左クリックでツマミの回転 操作となります。

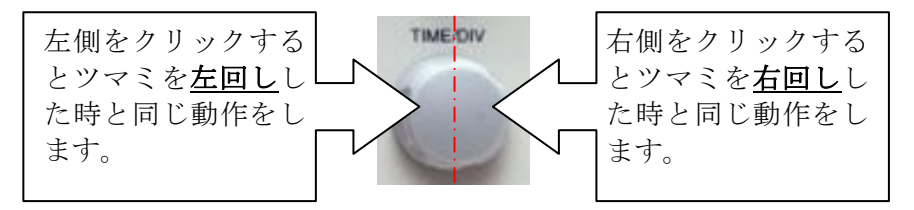

2-4. データ画面

画面下の ボタンを押すと本体の計測データ 4k ポイント(各 CH)を Free Wave 内に取り込み表示します。複数回取り込みを重ねることで、ソフト上に最大 10 個 まで波形を重ねて表示することが可能です。本体の制限により使用できない機 種があります。

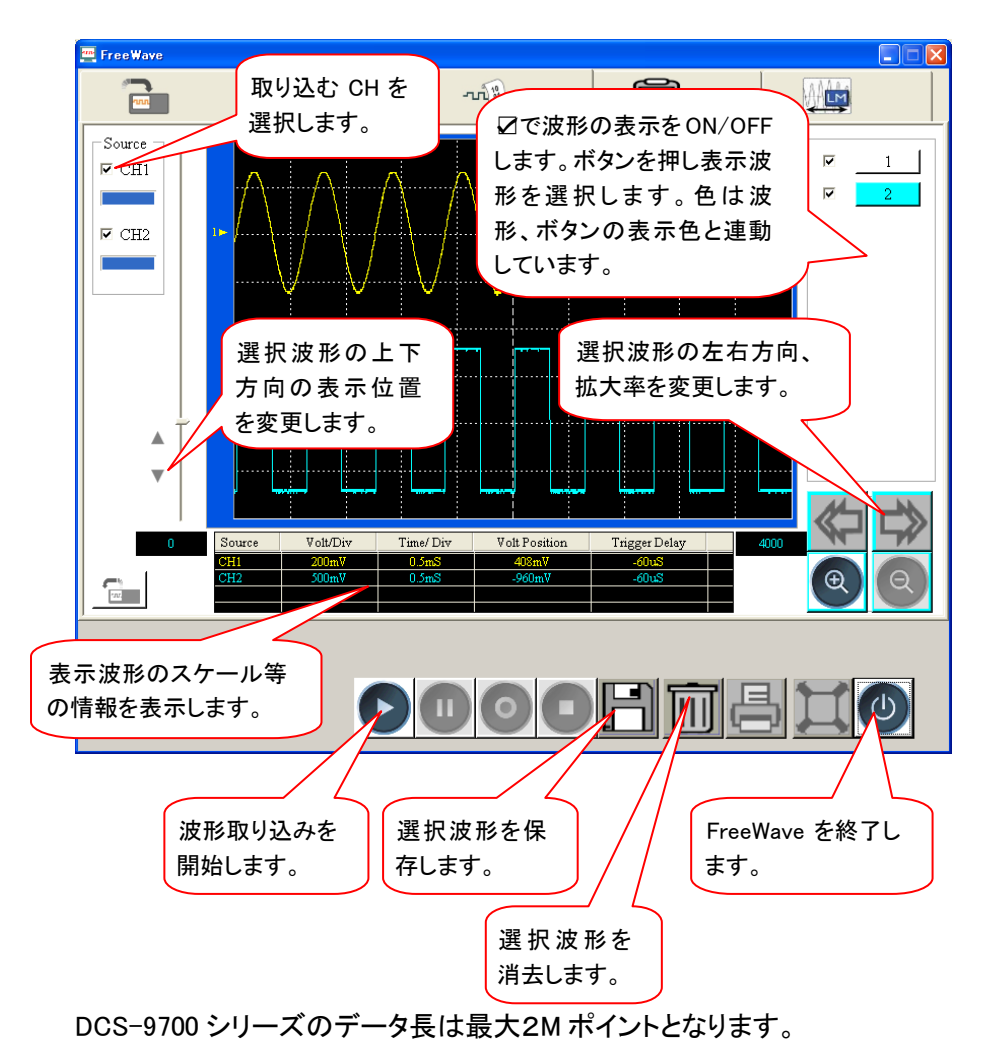

2-5. コマンド画面

画面左側にコマンド一覧がツリー表示されており、この中からコマンドを選択し 画面右側に移動することで、コマンドリストが作成できます。画面下の ▷ ボタ ンを押すとコマンドリストの上から下に順にコマンドが実行されます。本体の制 限により使用できない機種があります。

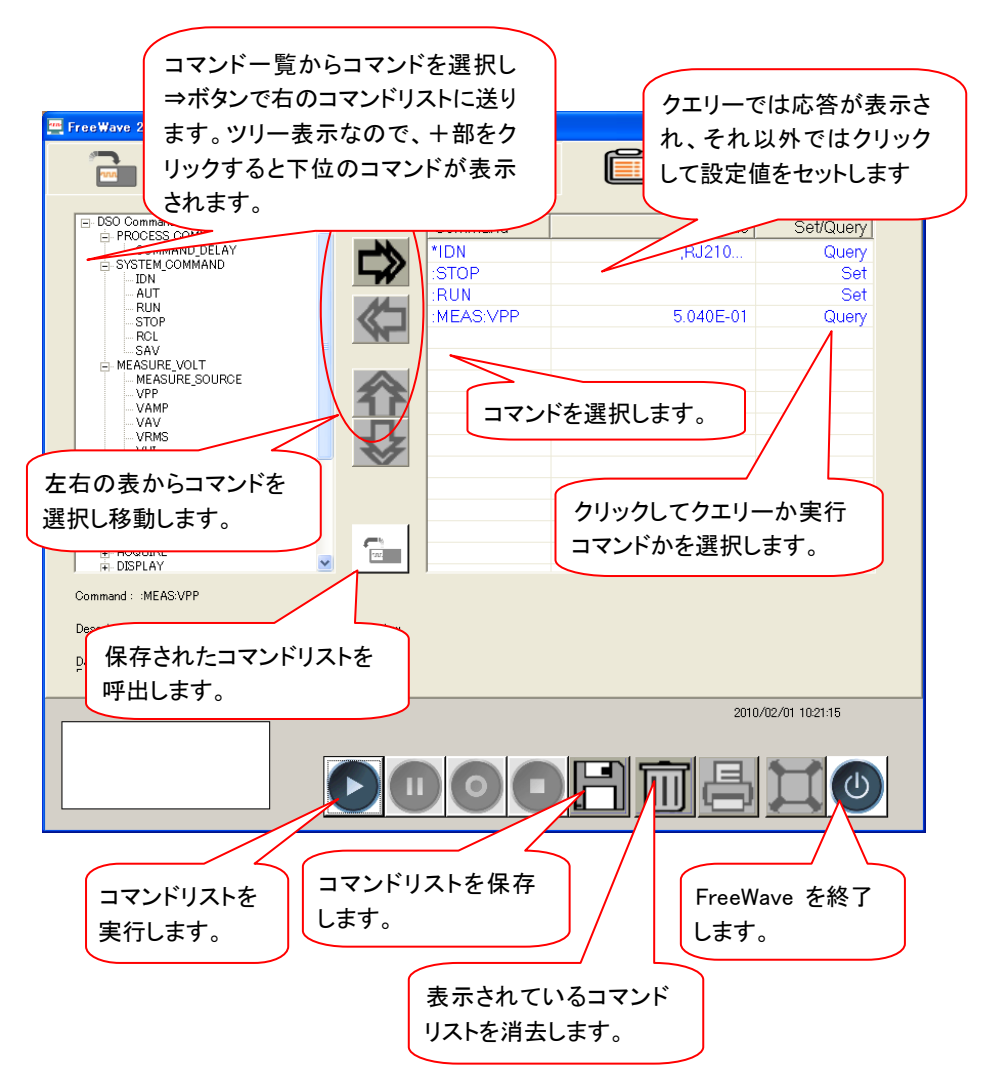

## 2-6. ロングメモリ画面

画面下の ボタンを押すと本体の波形データを 2ch 時各 1M ポイント、1ch 時 2M ポイントを Free Wave 内に取り込み表示します。本体の制限により使用でき ない機種があります。

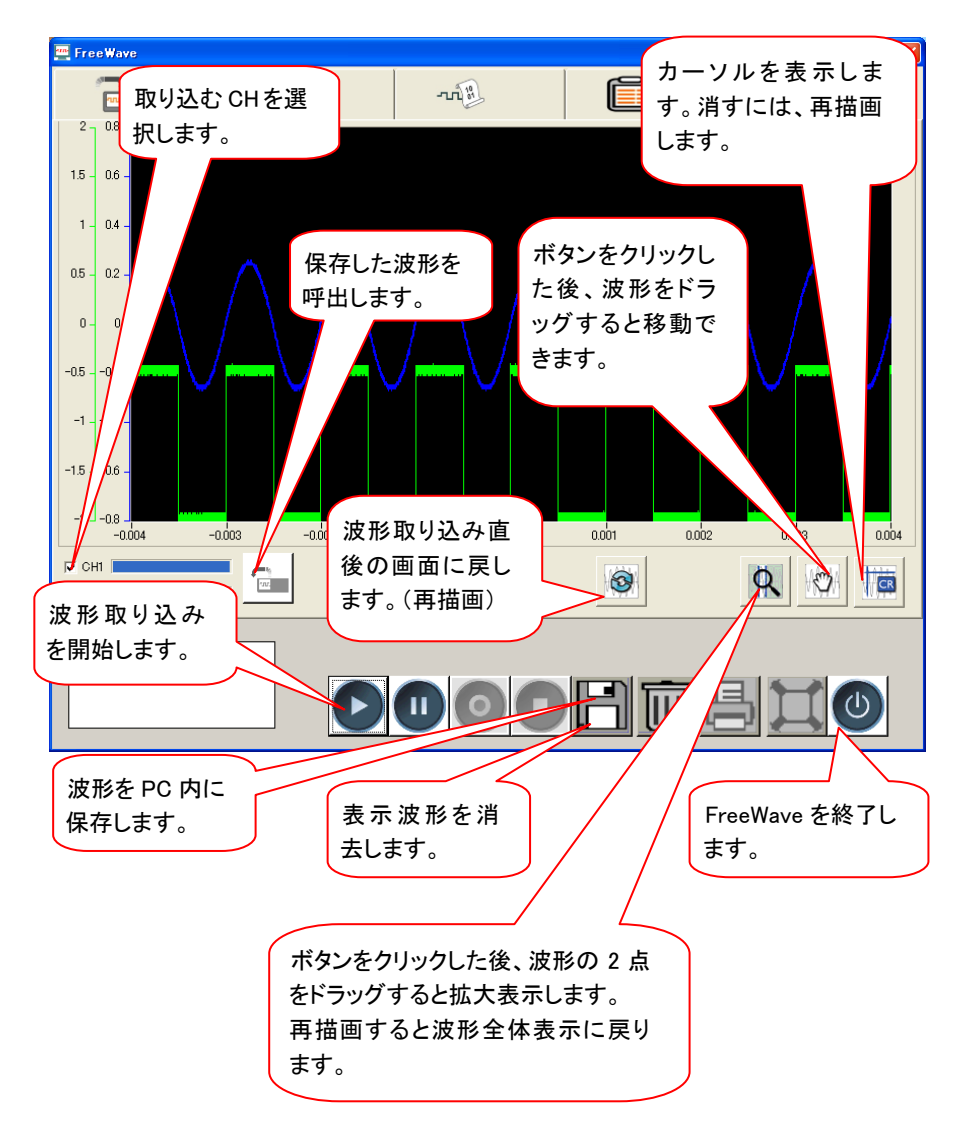

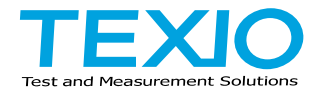

## 株式会社テクシオ·テクノロジー

〒222-0033 神奈川県横浜市港北区新横浜 2-18-13 藤和不動産新横浜ビル 7F <http://www.texio.co.jp/>

アフターサービスに関しては下記サービスセンターへ サービスセンター 〒222-0033 神奈川県横浜市港北区新横浜 2-18-13 藤和不動産新横浜ビル 8F TEL.045-620-2786